## **SISTEMA DE TELEMETRÍA Y TELECONTROL DEL SERVICIO DE ENERGÍA ELÉCTRICA – COMPONENTE TELEMÁTICO ANEXO**

JORGE OLMEDO GÓMEZ MONDRAGÓN

FRED EDUARDO MORALES BITAR

UNIVERSIDAD DEL CAUCA

FACULTAD DE INGENIERÍA ELECTRÓNICA Y TELECOMUNICACIONES

DEPARTAMENTO DE TELECOMUNICACIONES

GRUPO DE NUEVAS TECNOLOGÍAS EN

TELECOMUNICACIONES - GNTT

POPAYÁN

2003

## **SISTEMA DE TELEMETRÍA Y TELECONTROL DEL SERVICIO DE ENERGÍA**

#### **ELÉCTRICA – COMPONENTE TELEMÁTICO**

**ANEXO**

#### JORGE OLMEDO GÓMEZ MONDRAGÓN

#### FRED EDUARDO MORALES BITAR

**Director** 

#### ALEJANDRO TOLEDO TOVAR

Ingeniero en Electrónica y Telecomunicaciones

UNIVERSIDAD DEL CAUCA

FACULTAD DE INGENIERÍA ELECTRÓNICA Y TELECOMUNICACIONES

#### DEPARTAMENTO DE TELECOMUNICACIONES

#### GRUPO DE NUEVAS TECNOLOGÍAS EN

TELECOMUNICACIONES - GNTT

#### POPAYÁN

2003

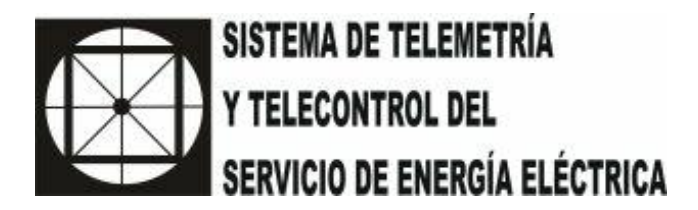

# **GUIA DEL ADMINISTRADOR DEL SISTEMA DE TELEMETRÍA Y TELECONTROL DE ENERGÍA ELÉCTRICA - SISTEL2 (COMPONENTE TELEMÁTICO)**

## **FRED EDUARDO MORALES BITAR JORGE OLMEDO GÓMEZ MONDRAGÓN**

## **Contenido**

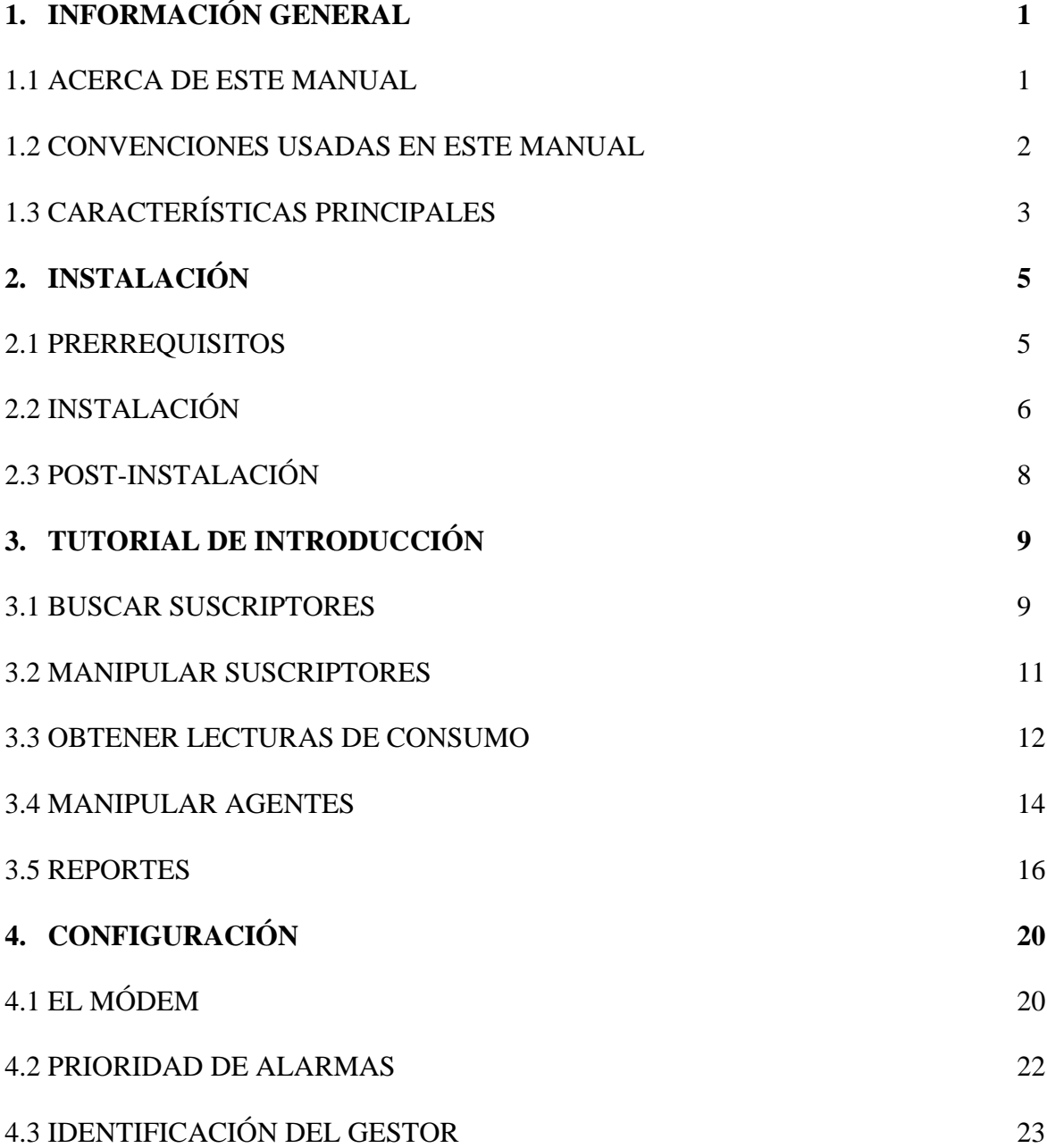

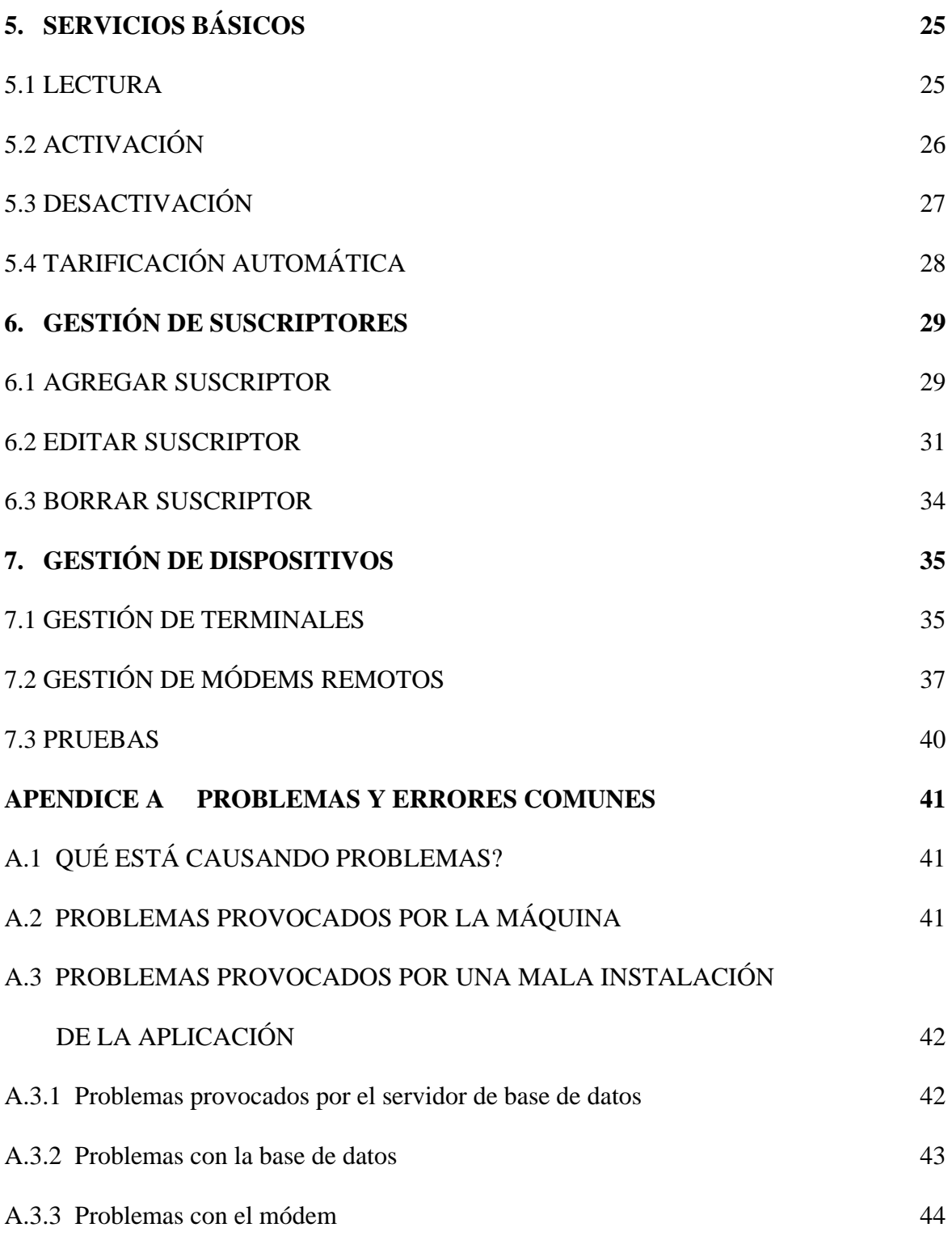

## **Lista de Figuras**

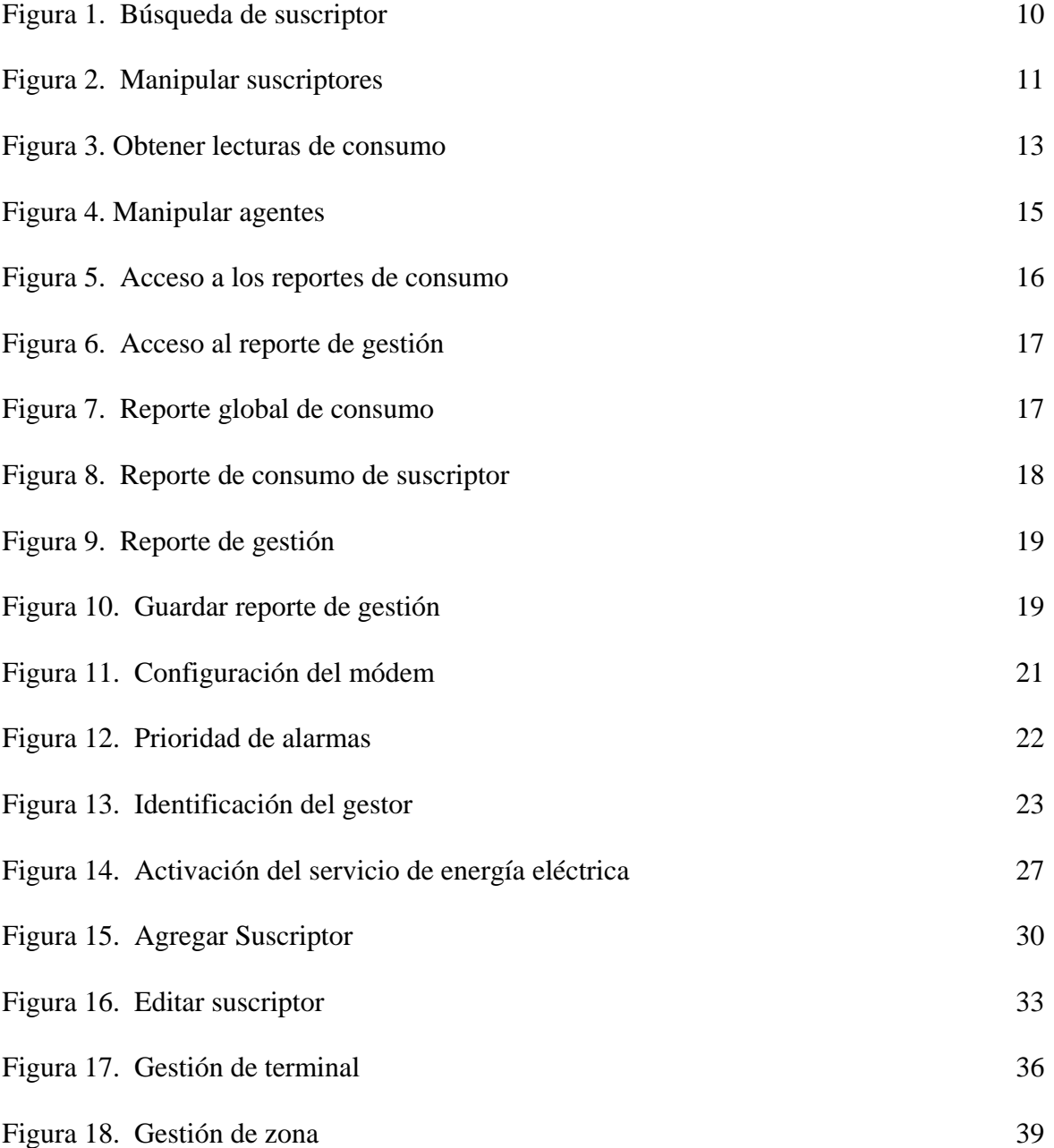

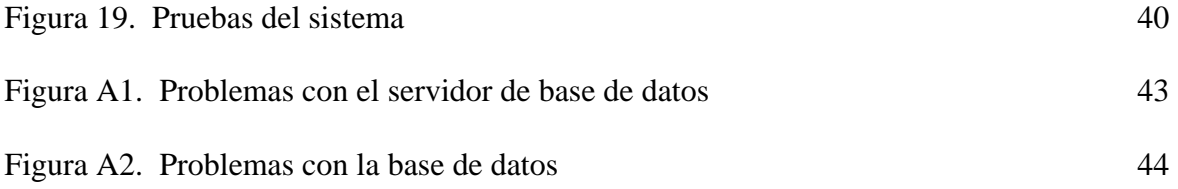

## **1 INFORMACIÓN GENERAL**

El software que representa el componente telemático del Sistema de Telemetría y Telecontrol para una empresa de energía eléctrica ha sido diseñado para ser una plataforma sencilla, robusta y eficiente en la gestión y manipulación del sistema. El acrónimo *SISTEL2* representa el seudónimo de todo el proyecto.

**Importante:** El reporte de fallas (bugs) o de cualquier tipo de comentarios o sugerencias puede ser enviado a las direcciones electrónicas [bitar@unicauca.edu.co](mailto:bitar@unicauca.edu.co) o [jogom@unicauca.edu.co.](mailto:jogom@unicauca.edu.co)

### **1.1 ACERCA DE ESTE MANUAL**

Este es el Manual de Referencia para el Sistema de Telemetría y Telecontrol en su componente telemático. Describe la forma de utilizar el software por parte del administrador del sistema además de su instalación y procedimientos ordenados de puesta a punto del Sistema.

Este manual está dirigido al administrador del Sistema el cual debe tener conocimientos en bases de datos, módems y computadores.

# **1.2 CONVENCIONES UTILIZADAS EN ESTE MANUAL**

Para el correcto entendimiento de este manual debe tenerse en cuenta la siguiente terminología utilizada:

- **SISTEMA** Entiéndase por el conjunto formado por la parte telemática y domótica del proyecto, es decir, el conjunto formado por el software de gestión, el servidor WEB, la base de datos y los dispositivos remotos (módem y terminal).
- **SISTEL2** Hace referencia al "S*istema".* Cuando desee referir a cada componente (telemático o domótico) por separado, se hará tal distinción*.*
- **MODEM** Es necesario aclarar que a menos que se especifique algo diferente, el uso de esta palabra hace referencia al módem ubicado en el computador donde se halla instalado el software de gestión.

**GESTOR** Hace referencia al software de gestión.

- **AGENTE** Entiéndase por el conjunto de dispositivos hardware administrado en forma remota por el software de gestión, es decir, se trata de SISTEL2 (componente Domótico)
- **SUSCRIPTOR** Personas que hacen uso normal del servicio de energía eléctrica suministrado por determinada empresa.
- **TERMINAL** Dispositivo hardware asociado a cada casa o dirección del suscriptor. (Distíngase también "Módem remoto" de "terminal").
- **ZONA** Concepto que globaliza el conjunto de terminales adjudicados o manipulados por determinado módem remoto. Por tanto, hace referencia directamente al módem remoto e indirectamente al numero telefónico asociado a él.

### **1.3 CARACTERÍSTICAS PRINCIPALES**

La lista siguiente describe algunas de las características importantes del software:

#### **Características Internas:**

Construido completamente en Java, adquiere las cualidades que brinda este lenguaje.

- El paradigma de diseño Orientado a Objetos permite flexibilidad a la hora de actualizar el software, corregir errores o mutar a otra aplicación gestora de este tipo de sistemas.
- Base de datos relacional ingeniosamente diseñada que facilita el entendimiento por parte de administradores.
- Protocolo de comunicaciones con soporte de detección de errores, seguridad y retransmisión que asegura la confiabilidad de la comunicación.
- Robustez.

#### **Características Funcionales:**

- Capacidad de configuración e inicialización del módem, prioridades para el tratamiento de fallas y características del Gestor.
- Motor de búsqueda apropiado para llevar a cabo la selección de suscriptores.
- Activación / desactivación / lectura del servicio de energía eléctrica a los suscriptores.
- Gestión de suscriptores (adición, edición y borrado).
- Gestión de terminales.
- Gestión de módems remotos.
- Generación de reportes de consumo por suscriptor.
- Generación de reportes de consumo globales.
- Generación de reportes de gestión de agentes.
- Identificación de problemas en la comunicación Gestor Agente

## **2 INSTALACIÓN**

Este capítulo describe como llevar a cabo la instalación y post-instalación del software de gestión incluyendo la base de datos.

### **2.1 PRERREQUISITOS**

El software de gestión está construido en el lenguaje de programación JAVA. Para ejecutar el programa satisfactoriamente se necesitarán los siguientes recursos:

#### **Software**

- Cualquier Sistema operativo basado en las tecnologías Win32.
- Ambiente de tiempo de ejecución de JAVA(TM) JRE o JDK versión 1.4 o superior. El software no correrá satisfactoriamente en versiones anteriores.
- API de comunicaciones de JAVA (TM), JCA versión 2.0
- Servidor de base de datos MySQL versión 1.4 o superior.
- Driver ODBC para MySQL.

#### **Hardware**

- Se recomienda un computador moderno con al menos 256 MB de RAM, 1 GHz de velocidad de procesador y espacio en disco de 40 GB. Esto debido más que todo al alojamiento de la base de datos.
- Resolución de pantalla de 1024 x 768 o superior.
- Módem que cumpla con los estándares V22B y con los comandos AT estándares. El módem debe estar ubicado en alguno de los cuatro puertos COM.
- Por lo menos una línea telefónica para la conexión con los agentes.

### **2.2 INSTALACIÓN**

Los pasos recomendados para la instalación son los siguientes:

- 1) Instalación del JRE o JDK
- 2) Instalación de la API de comunicaciones de JAVA(tm)
- 3) Instalación del servidor MySQL
- 4) Instalación del driver ODBC para MySQL
- 5) Instalación del Software de Gestión

Cada uno de estos pasos son descritos en detalle a continuación:

- 1) Obtener una versión igual o superior a la 1.4 de JRE o JDK ( En el CD se dispone de una copia de la versión 1.4 del JRE y del JDK amparadas por las licencias publicas de SUN) e instalarla en el disco duro siguiendo los pasos mostrados por el programa de instalación. También puede ser obtenida en [www.java.sun.com.](http://www.mysql.com/)
- 2) Obtener la versión 2.0 del API de comunicaciones de JAVA(tm) ( En el CD se dispone de una copia de esta versión, en un archivo comprimido en formato ZIP, del JCA amparadas por las licencias publicas de SUN) e instalarla según indica el documento "jdk1.2.html" que se encuentra dentro del archivo comprimido. También puede ser obtenida en [www.java.sun.com.](http://www.mysql.com/)
- 3) Obtener una versión igual o superior a la 1.4 del servidor de bases de datos (En el CD se dispone de una copia de la versión 1.4 protegida por licencia GNU General Public License, [www.gnu.org\)](http://www.gnu.org/) y seguir los pasos que su instalación requiera. También puede conseguirse en [www.mysql.com.](http://www.mysql.com/)
- 4) Obtener un driver ODBC para MySQL (En el CD se dispone de una copia de este driver que también puede ser conseguido en [www.mysql.com\)](http://www.mysql.com/).
- 5) En el CD se encuentran los archivos necesarios para la ejecución del programa, basta solo con encontrar el archivo "sistel2.bat" y hacer doble clic sobre este.

### **2.3 POST – INSTALACIÓN**

Una vez se halla instalado el software, se deberá ejecutar el programa de gestión, comprobar que la conexión a la base de datos es exitosa e intentar inicializar el módem.

1 – Al ejecutar el software, este automáticamente intentará comunicarse con la base de datos llamada "SISTEL2" y que está representada por un directorio con el mismo nombre ubicado dentro del directorio "DATA" el que a su vez se encuentra ubicado dentro del directorio donde se instaló MySql.

2 – El módem debe ser inicializado para un determinado puerto y con una cadena adecuada de comandos AT. Compruebe en qué puerto se encuentra instalado el módem y señale éste en la pestaña de configuración del programa de Gestión. Se recomienda ampliamente que el administrador del sistema posea conocimientos en comandos AT para el módem y su respectivo funcionamiento ya que la cadena inicial de comandos AT puede diferir de un módem a otro.

## **3 TUTORIAL DE INTRODUCCIÓN**

Este capítulo provee un tutorial de introducción al Software de gestión de SISTEL2 mostrando las funcionalidades de este. El software básicamente se conecta a la base de datos y por medio del módem se comunica con el módem remoto obteniendo y transmitiendo datos. Los datos son mantenidos en la base de datos mencionada antes.

En este capitulo se asume que ya se han instalado todos los componentes esenciales de la aplicación como se indica en la sección 2.2. y que se han hecho los ajustes de postinstalación como se describe en la sección 2.3.

Como la naturaleza de este capitulo es la orientación a modo de tutorial sobre las funcionalidades del Software de gestión, muchos detalles han sido dejados a un lado. De cualquier manera, una explicación más profunda se encuentra en los posteriores capítulos.

### **3.1 BUSCAR SUSCRIPTORES**

En la parte derecha de la ventana principal existe un motor de búsqueda de personas en el que también se seleccionan las personas en cuyas casas se dispone de terminales con los que el sistema se puede comunicar. Este motor de búsqueda utiliza cualquier cadena

#### *Capítulo 3 Tutorial de Introducción*

introducida por el administrador para buscar todos los nombres de suscriptores que concuerden con esa cadena. Así, por ejemplo, utilizando la cadena "mo" Figura 1,

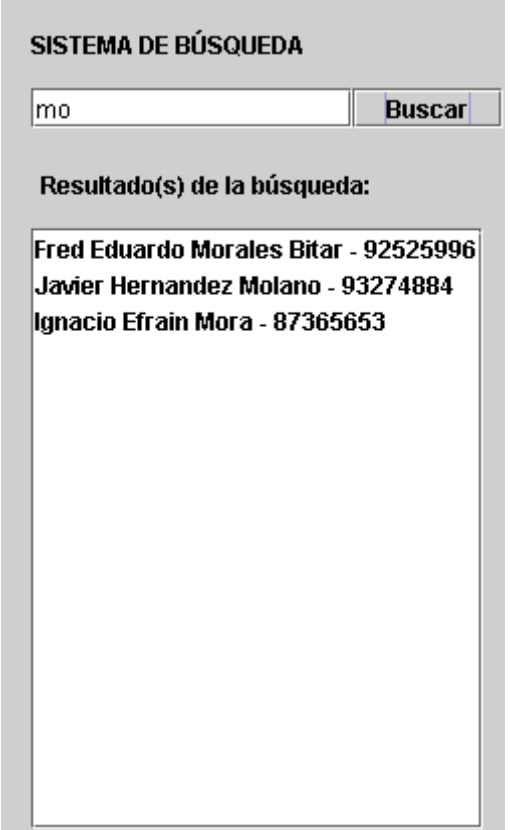

Figura 1. Búsqueda de suscriptor

se listarían todos los Suscriptores en cuyo nombre completo apareciese esta cadena. Cuando se efectúa la búsqueda sin ninguna cadena como argumento, el sistema de búsqueda lista automáticamente todos los suscriptores de la base de datos.

Note que los nombres de los suscriptores desplegados están acompañados de sus respectivas cédulas de ciudadanía; esto ya que pueden existir personas con el mismo nombre.

Como es de esperarse el sistema de búsqueda es el punto de partida para llevar a cabo la comunicación con cualquier agente. – *Todo terminal está asociado a una dirección residencial y toda dirección residencial está asociado a un suscriptor y su cédula* –.

Por tanto, es en el sistema de búsqueda donde se seleccionan los suscriptores a cuyas casas se les va a tarificar, activar, desactivar, etc. en forma remota el servicio de electricidad.

### **3.2 MANIPULAR SUSCRIPTORES**

No es posible tomar lecturas, activar o desactivar el servicio de energía eléctrica a personas que no se encuentren registradas en la base de datos por lo que el software de gestión permite la adición, edición y sustracción de suscriptores de la base de datos.

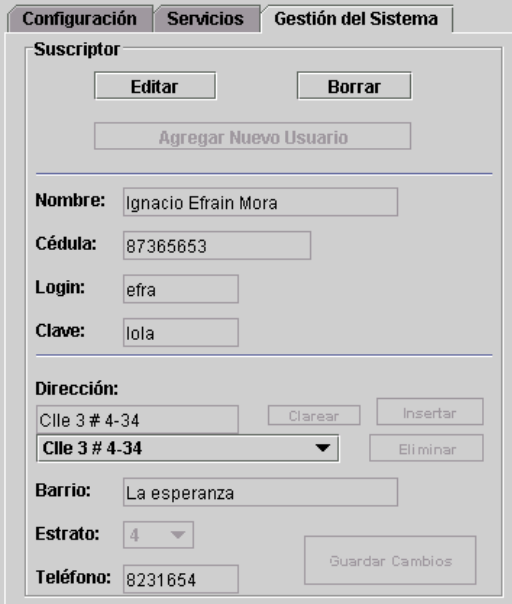

Figura 2. Manipular suscriptores.

Por medio de los botones ubicados en la parte superior se escoge qué actividad se desea realizar y con los demás botones se edita el suscriptor y/o se guardan los cambios efectuados. El botón "Insertar" permite adjudicar una nueva dirección residencial al suscriptor, el botón "Eliminar" hace todo lo contrario al anterior; elimina direcciones de suscriptor, el botón "Clarear" es usado en conjunción con el de Insertar. Por último el botón "Guardar Cambios" almacena las modificaciones hechas a determinado suscriptor o guarda los datos de un nuevo suscriptor.

### **3.3 OBTENER LECTURAS DE CONSUMO**

Este es la parte vital de todo el sistema: obtener en forma remota los datos de consumo de los suscriptores de una empresa de energía eléctrica.

En las secciones anteriores ya se aprendió que para comunicarse con un dispositivo en especial debe conocerse primero la persona y la dirección residencial asociada a él. La lectura de consumo se lleva a cabo en la pestaña "Servicios", donde también se tiene la opción de activar o desactivar el servicio de energía eléctrica.

Las personas seleccionadas en el sistema de búsqueda aparecerán en la lista de items seleccionados, al seleccionar alguno aparecen en la lista de detalles las direcciones residenciales asociadas; seleccionar una de estas direcciones implica localizar el terminal y el módem remoto asociado a ella. – *Para cada dirección residencial existe un terminal y un módem remoto asociados* –

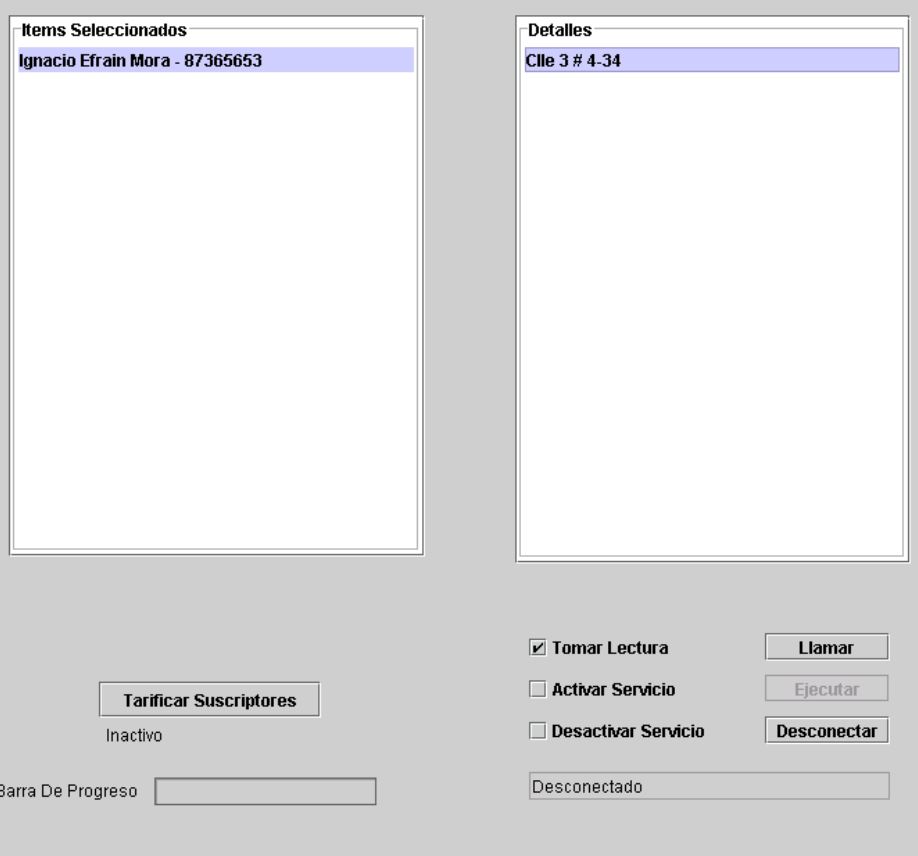

Figura 3. Obtener lecturas de consumo

El sistema llama al modem remoto asociado a dicha dirección por medio del botón "Llamar" ubicado en la parte inferior derecha. Luego, habrá un mensaje advirtiéndo que la conexión ha sido establecida. Justo después de esto se puede proceder a seleccionar la opción "Tomar lectura" como se muestra en la Figura 3 y presionar el boton "Ejecutar". El dato de lectura obtenido será desplegado y almacenado en la base de datos.

#### Tarificar Suscriptores

El ejercicio de tomar la lectura a los suscriptores se tornaría engorroso si tuviese que hacerse uno por uno. Por tanto el Software cuenta con una forma automatizada de este proceso en que el programa llama a todos los módems remotos y adquiere la información relacionada con cada uno de sus terminales. Ver Figura 3.

#### **3.4 MANIPULAR AGENTES**

En la pestaña "Gestión", se puede no solo manipular la información sobre suscriptores sino tambien la información referente a terminales y a módems remotos (zonas). Para cada terminal o modem remoto (zona), se puede obtener o fijar información.

Los botones "Obtener" y "Cambiar" son los encargados de transmitir las ordenes de obtención y actualización de dicha información.

Es obvio que el programa debe conectarse con un módem remoto antes de llevar a cabo las anteriores acciones por lo que en la pestaña "Gestión" se hallan botones de "Llamar" y "Desconectar" similares a los encontrados en la pestaña "Servicios"; de hecho tienen la misma funcionalidad. Figura 4.

*Capítulo 3 Tutorial de Introducción*

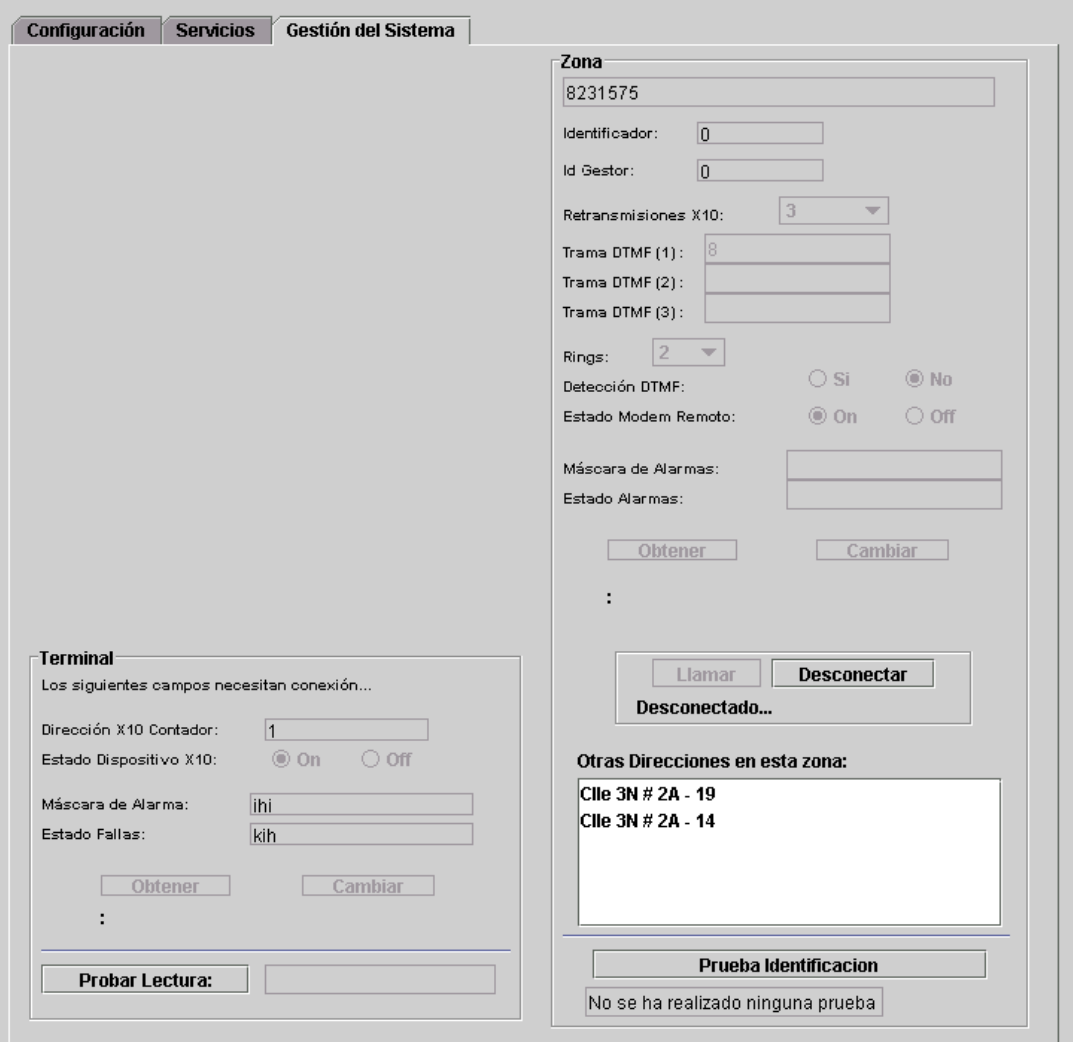

Figura 4. Manipular agentes

La información recolectada por el programa de Gestión es automáticamente almacenada en base de datos.

Existen dos pruebas que no involucran acceso a la base de datos pero sí el respectivo análisis por parte del administrador y son la prueba de lectura y la prueba de identificación que se estudiarán más adelante.

### **3.5 REPORTES**

Exiten 3 clases de reportes:

- 1. Reporte de Consumo Global
- 2. Reporte de Consumo de Suscriptor
- 3. Reporte de Gestión

Los dos primeros tipos de reportes son alcanzados por medio de botones ubicados en la parte inferior derecha de la ventana principal. Figura 5.

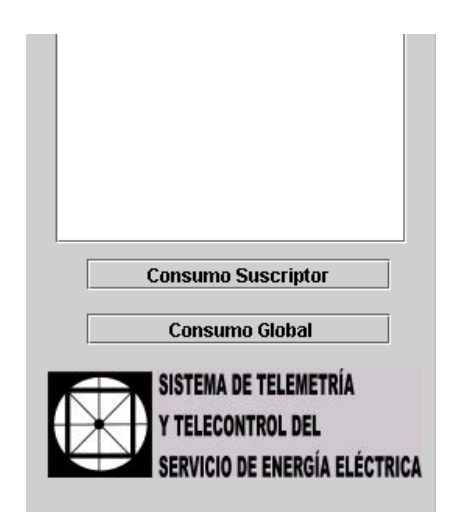

Figura 5. Acceso a los reportes de consumo

El último es alcanzado por medio del menú desplegado en la parte superior de la ventana principal. Figura 6.

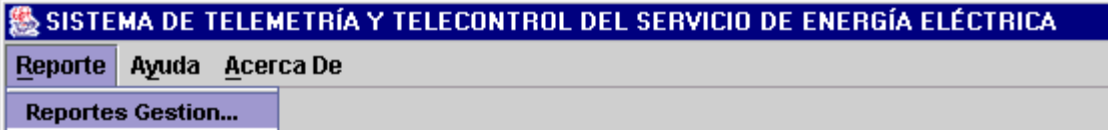

Figura 6. Acceso al reporte de gestión

1 – El primer tipo de reporte depliega una nueva ventana, en la cual el sistema recolecta todos los consumos de los suscriptores en los últimos doce meses y calcula el promedio para cada mes, visualizándose unas barras de consumo. Figura 7.

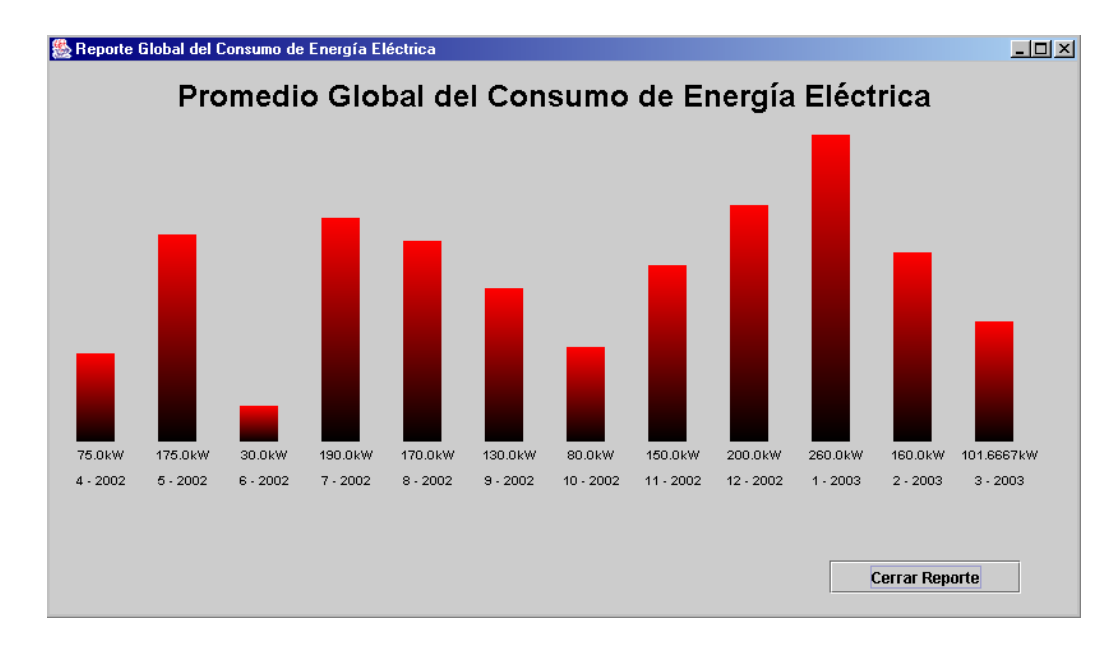

Figura 7. Reporte global de consumo

2 – El segundo tipo tambien despliega una nueva ventana pero tiene como requisito haber escogido o seleccionado en el sistema de búsqueda a la persona a la que se le desea observar el reporte de consumo. En esta nueva ventana, el administrador selecciona la dirección del domicilio y hace clic en "Graficar!" y el sistema despliega una gráfica similar a la del reporte global. Figura 8.

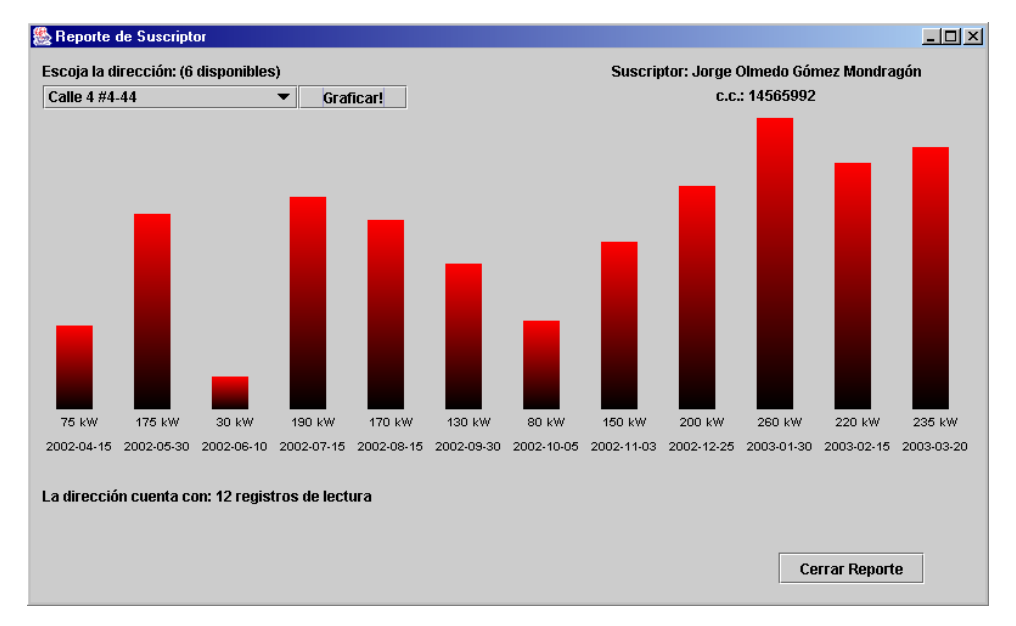

Figura 8. Reporte de consumo de suscriptor

3 – En el tercer caso se despliega una ventana en la que pueden visualizarse todos los datos de gestión de los últimos doce meses. Para ello, el administrador selecciona el mes a reportar y hace clic en "Reportar". El administrador puede seleccionar cualquiera de las opciones sobre la cual desea detalles, ya sea del servicio (lectura, activación / desactivación del servicio) o de las fallas registradas. La selección de una de estas opciones muestra en una lista los domicilios afectados junto con un código que solo le concierne al sistema. Además, si hace clic sobre cualquiera de los domicilios de la lista, el sistema despliega los detalles del servicio o la falla seleccionada (Figura 9). Por otro lado, es posible generar un archivo que contiene todos los datos de gestión para el mes a reportar; si el administrador selecciona "Guardar Reporte"  $\rightarrow$  "Guardar...", el sistema presenta un cuadro de diálogo en el cual se escoge la ruta del archivo, el cual es de extensión ".txt" y puede ser visualizado con un editor de texto, por ejemplo el WordPad de Windows. Figura 10.

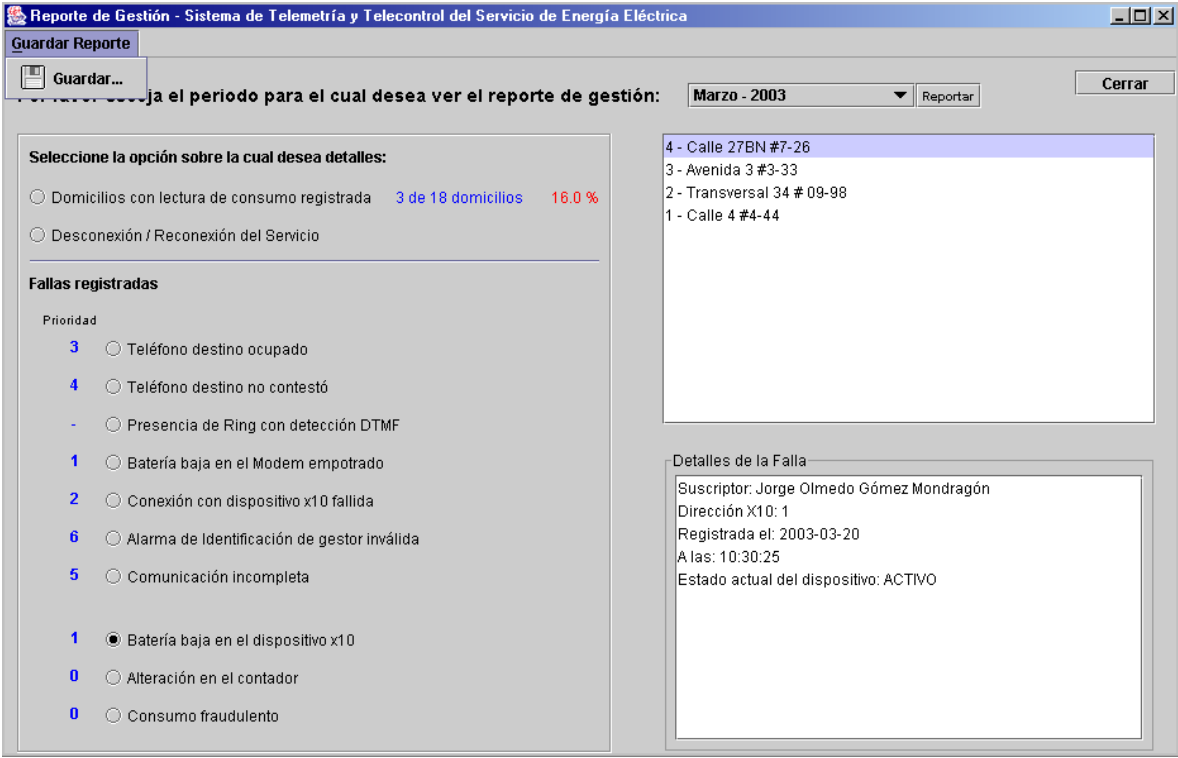

Figura 9. Reporte de gestión

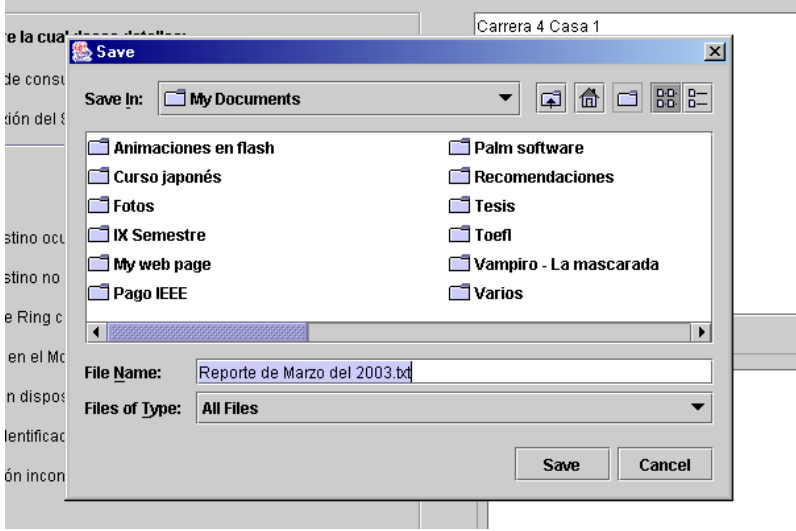

Figura 10. Guardar reporte de gestión

## **4 CONFIGURACIÓN**

En la pestaña "Configuración" se establecen parámetros importantes para el funcionamiento del programa, para la generación de los reportes y para la identificación del Gestor. Es la primera vista de ejecución del programa una vez el administrador ha pasado el proceso de autenticación. Toda la información relacionada con esta pestaña se encuentra reflejada en la base de datos (Tabla "config").

### **4.1 EL MÓDEM**

La aplicación hace uso de un API de comunicaciones seriales para comunicarse con el módem, por tanto, es necesario inicializar el puerto serial por el que se transmitirá y recibirá información del módem (Recuerde que módem hace referencia al módem local, al módem del gestor). En la pestaña "Configuración" debe elegirse en cuál de los cuatro puertos seriales (COM) ha sido instalado el módem.

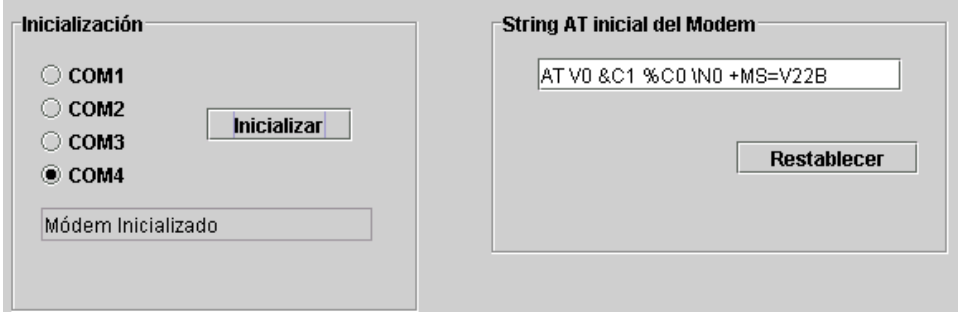

Figura 11. Configuración del módem

Por otro lado se debe tener cuidado a la hora de cambiar o de definir la cadena de inicialización de comandos AT del módem. Sin importar la marca del módem instalado, este debe ser inicializado con comandos AT que cumplan las siguientes funciones:

- Envío de resultados en forma numérica
- Detección de portadora siga a portadora remota
- Deshabilitar compresión de datos
- Modo normal, control de velocidad sin corrección de errores
- Selección de modulación V22.bis

Las funciones anteriores en un módem compatible con comandos AT se verían representadas por la cadena:

AT V0 &C1 %C0 \N0 +MS=V22B

Sin embargo se puede configurar esta cadena para la adaptación y realización de algunas pruebas en el Gestor, todo en aras que el sistema quede establecido para el normal funcionamiento.

Note que solo se utiliza un "AT" para toda la cadena y que cada comando está separado por un espacio en blanco.

### **4.2 PRIORIDAD DE ALARMAS**

Se dispone en la pestaña "Configuración" de una forma de escoger la prioridad de las alarmas gestionadas por el sistema, esto con el objetivo de establecer un orden cuando se elaboren los respectivos reportes.

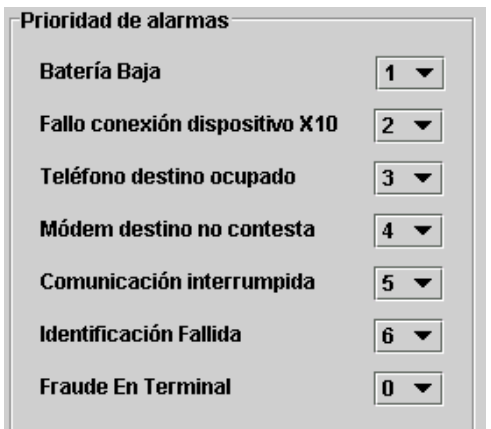

Figura 12. Prioridad de alarmas

La prioridad queda establecida por un número entero, si el número es mayor, más alta será su prioridad. La importancia que este parámetro tiene para la generación de reportes de gestión estriba en el orden en que los mensajes sobre fallas sean plasmados en dichos informes, de esta forma, los operarios del sistema se interesarían por fallas o problemas con mayor importancia.

### **4.3 IDENTIFICACIÓN DEL GESTOR**

Cada módem remoto conserva en su memoria el identificador con el que el gestor debe comunicarse con él, esto se ve plasmado también en la base de datos con el campo "Id\_gestor" ubicado en la tabla "modem\_empotrado". Pero esta identificación por razones de seguridad puede ser cambiada, y esto es lo que puede hacerse en esta sección de la pestaña "Configuración". La nueva identificación del gestor se almacena en la tabla de Configuración pero es el programa el que en forma automática realiza la actualización en el agente y en la base de datos de la nueva identidad del Gestor.

Como puede verse en la figura 13, el identificador es un número entero. *Su rango va desde 0 a 255.*

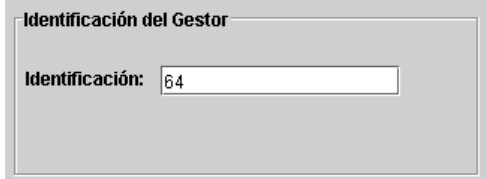

Figura 13. Identificación del gestor

La modificación de este parámetro debe ir acompañada de políticas de seguridad planeadas por el administrador en cuanto al intervalo de tiempo en que serán efectuados los cambios; seguramente el administrador con base en su experiencia y en los riesgos de ataques cada vez más fuertes al sistema podrá decidir dicho intervalo.

## **5 SERVICIOS BÁSICOS**

Entre la multitud de funcionalidades del software de gestión se encuentran los servicios básicos alrededor de los cuales está construida la aplicación. Los servicios de lectura, activación y desactivación del servicio son accedidos desde la pestaña "Servicios" en la ventana principal como se vio en el tutorial de introducción. A continuación se dará una explicación en detalle de cada uno ellos.

### **5.1 LECTURA**

En la actualidad la lectura de consumo de cada vivienda se hace de manera manual anotando el valor que muestra el contador en su despliegue. Este despliegue se ve incrementado en una unidad cada vez que un rotor interno en el contador completa un giro. El terminal automatiza este proceso detectando cuándo se produce ese giro e incrementando un contador interno. Cuando el Gestor se comunica con el terminal a través del módem remoto queriendo obtener la lectura de una vivienda, lo que hace exactamente es tomar ese valor que el terminal guarda en su memoria. Hay que tener en cuenta que *cada vez que el* 

*Gestor hace una petición de lectura al Agente y esta petición no hace parte de una prueba<sup>1</sup> , el valor almacenado por el terminal se re-inicializa a cero.* O sea que el dato que el gestor captura es un valor correspondiente al consumo de determinada vivienda desde la última vez que se le hizo lectura normal.

La información recolectada por el Gestor es almacenada en la tabla "lectura" perteneciente a la base de datos junto con información de hora y fecha en la que se efectuó la lectura y junto a la dirección residencial a la que se le fue efectuada la misma.

### **5.2 ACTIVACIÓN**

l

La activación del servicio permite que una determinada vivienda o locación tenga fluido eléctrico. Desde el programa de Gestión, el administrador tiene esta capacidad con solo un clic como se indicó previamente en la sección Tutorial.

Cuando se da la orden de activación, el programa envía la respectiva orden al terminal asociado a la dirección seleccionada en la lista de detalles en la pestaña "Servicios"; esta orden obviamente llega primero al módem remoto asociado el cual la enrruta al terminal especificado. Luego que el terminal ejecuta la orden envía una señal al módem remoto especificando que la operación fue llevada a cabo con éxito, y el módem remoto por su parte arma un segmento como respuesta a la orden de activación en el que manifiesta la

<sup>1</sup> Las pruebas hacen parte del conjunto de funcionalidades de gestión que posee el sistema, el resultado de las pruebas no tiene incidencia en la base de datos y solo muestran resultados que el Administrador tiene en consideración en tiempo de ejecución de la aplicación.

correcta terminación de la operación. El Gestor recoge este segmento, lo valida y entonces confirma al Administrador por medio de un mensaje que la operación fue exitosa. Figura 14.

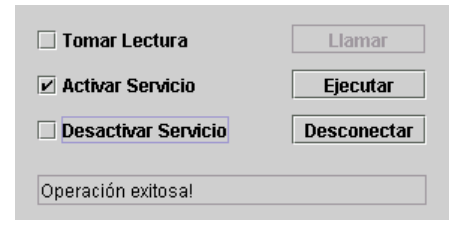

Figura 14. Activación del servicio de energía eléctrica

### **5.3 DESACTIVACIÓN**

Se realiza la desconexión del fluido eléctrico para determinada dirección dependiendo de políticas tales como el no pago del servicio por parte del suscriptor.

Este proceso es el contrario al anterior y pasa por las mismas etapas. Algo que no se ha indicado hasta el momento es que las acciones de activación y desactivación del servicio son registradas en la base de datos por medio de la tabla "control" en la que se registra el estado actual del servicio y la fecha y hora en que fueron modificados los estados y asociados obviamente a la dirección de la edificación a la que se le efectuó la operación.

Hay que tener claro que la desactivación del fluido eléctrico en una vivienda **no** redunda en la desactivación del terminal o el módem; obviamente estos dispositivos tienen que estar

siempre activos para realizar una reconexión del servicio o para que sean gestionados remotamente.

### **5.4 TARIFICACIÓN AUTOMÁTICA**

El programa está en la capacidad de llamar automáticamente a cada uno de los módems remotos disponibles en el sistema y adquirir el dato de consumo de cada uno de los terminales asociados a ellos. Como se observó en la sección Tutorial, esta opción está presente en la pestaña "Servicios". Esencialmente lo que se automatiza en esta opción es el proceso de llamada y envío de órdenes al módem remoto. En este proceso el programa tiene en cuenta el campo "Estado\_lectura" perteneciente a la tabla "casa". Este campo indica si se le ha realizado lectura o no a la dirección de esa casa para el mes en curso.

## **6 GESTIÓN DE SUSCRIPTORES**

En la pestaña de "Gestión del Sistema" se incluye una sección para crear, editar y borrar información relacionada con los suscriptores. Es vital comprender esta sección porque de ella derivan conceptos fundamentales para la operabilidad y correcto funcionamiento del sistema.

#### **6.1 AGREGAR SUSCRIPTOR**

Para tener acceso a esta función se debe presionar el botón "Agregar nuevo suscriptor" en la parte superior izquierda de la pestaña de "Gestión del Sistema".

Al presionar el botón, automáticamente el panel de suscriptor se borra y las cajas de texto pasan a ser editables para que se les introduzca la nueva información. En este punto hay que tener en cuenta dos cosas: La primera de ellas es que en este estado los botones de llamar, cambiar y obtener quedan deshabilitados; la segunda es que en forma automática los paneles de terminal y zona (módem remoto) son inicializados con valores por defecto, esto se debe a que al agregar un suscriptor también se agrega un registro tanto para módem empotrado como para terminal.

#### *Capítulo 6 Gestión de Suscriptores*

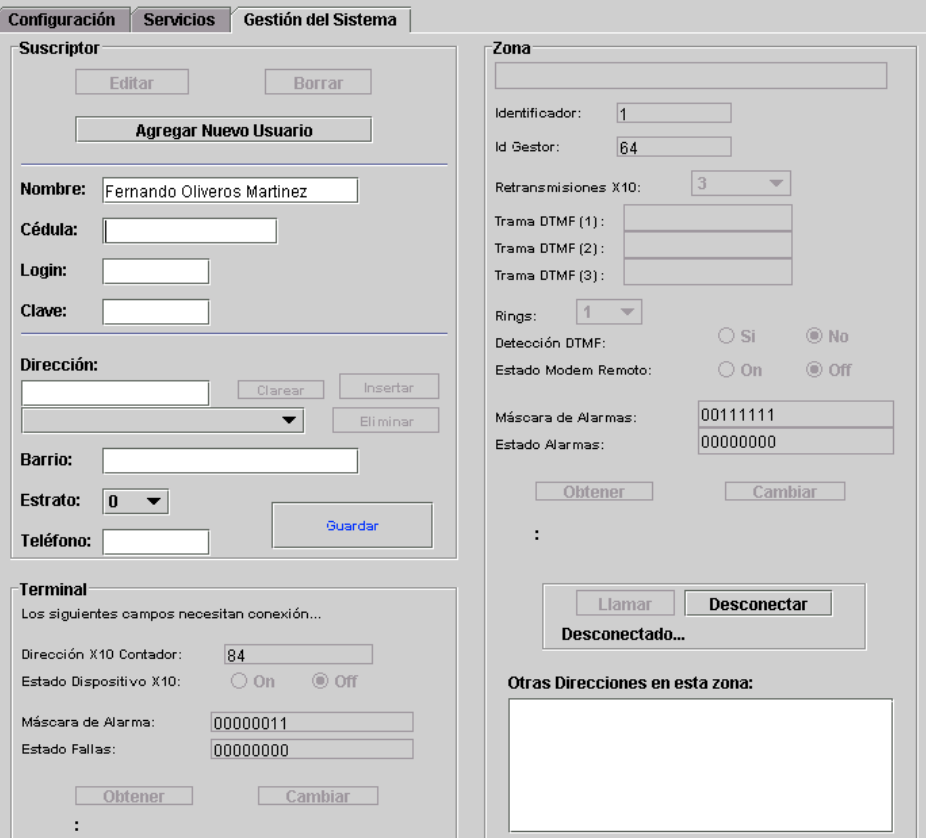

Figura 15. Agregar Suscriptor

Una vez se hallan introducidos todos los datos se presiona el botón "Guardar" y la información en pantalla será almacenada en la base de datos. En la operación de agregar suscriptor hay una serie de consideraciones que se deben tener presentes:

- $\checkmark$  El nombre del nuevo suscriptor puede ser igual a otro ya registrado en la base de datos mientras cuenten con cédulas de ciudadanía diferentes.
- Hay que tener mucho cuidado al digitar el número de cedula porque este campo no es editable posteriormente.
- El Login, que sirve para que el suscriptor se identifique en el portal de Internet y pueda consultar su consumo, debe ser único para cada suscriptor
- $\checkmark$  Todos los campos en los que se puede introducir datos deben ser llenados.
- $\checkmark$  No se puede introducir un nuevo suscriptor cuya dirección ya exista en la base de datos
- **El campo "Teléfono" es el número telefónico correspondiente al módem remoto o zona y no al del suscriptor, aunque muy posiblemente coincidirían.**
- $\checkmark$  No se puede en este estado agregar más de una dirección por suscriptor
- $\checkmark$  No se crea un registro para la tabla "modem empotrado" si ya existe uno asociado al mismo teléfono
- $\checkmark$  Si el caso anterior no se cumple, se crearán en la base de datos registros nuevos para las tablas "suscriptor", "casa", "modem\_empotrado" y "dispositivo\_x10"
- $\checkmark$  Los campos no diferencian entre may úsculas y minúsculas.

#### **6.2 EDITAR SUSCRIPTOR**

Cuando se desea modificar algún dato de suscriptor se presiona el botón "Editar" ubicado en la parte superior izquierda de la pestaña "Gestión del Sistema".

El único requisito para poder editar un suscriptor es que esté un suscriptor seleccionado en el sistema de búsqueda, con lo cual la información relacionada a él aparece organizada en los campos del panel de suscriptor. En este estado se tiene la capacidad de modificar el nombre, login, clave, dirección, barrio, estrato y teléfono.

Por otra parte también se tiene la capacidad de agregar nuevas direcciones o eliminarlas mediante el uso de los botones "Insertar","Eliminar" y "Clarear". Figura 16.

El procedimiento para insertar una nueva dirección es:

- 1) Presionar el botón "Clarear" con lo que se ponen en blanco los campos de dirección, barrio, estrato y teléfono.
- 2) Llenar adecuadamente estos campos.
- 3) Presionar el botón "Insertar"

El procedimiento para eliminar una dirección es:

- 1) Seleccionar la dirección a borrar en el selector de direcciones de suscriptor.
- 2) Presionar el botón "Eliminar"

Estos procedimientos pueden estar acompañados de mensajes con los que el programa se asegura que se quieran efectuar dichos cambios, o mensajes advirtiendo acerca de alguna actividad inadecuada.

Existen aquí también consideraciones a tener en cuenta:

- $\checkmark$  El número de cédula no es editable
- $\checkmark$  No se puede cambiar el Login si el nuevo coincide con otro perteneciente a un suscriptor diferente
- $\checkmark$  No se pueden introducir direcciones que ya posea el suscriptor u otro suscriptor
- $\checkmark$  Al borrar una dirección de suscriptor se borrarán también los registros de terminal y gestión de terminal asociados a dicha dirección.

 $\checkmark$  Cuando se introduce una dirección perteneciente a otro suscriptor el programa pregunta

si se desea reasignar la dirección al suscriptor actual.

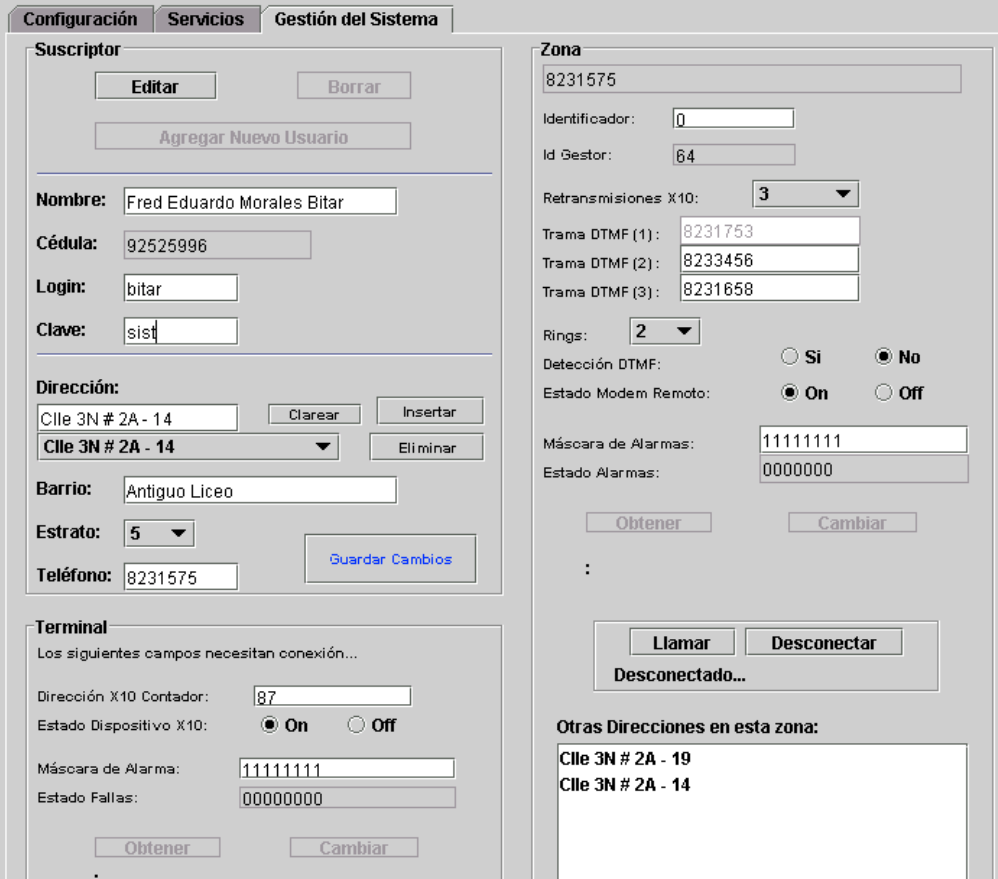

Figura 16. Editar suscriptor

Note que el estado de Edición habilita los paneles de terminal y zona además de los botones de llamada, esto debido a que es en este estado donde se llevan a cabo las operaciones de gestión de dispositivos como se verá mas adelante en este documento.

### **6.3 BORRAR SUSCRIPTOR**

Esta es la tercera y última de las opciones para la gestión de suscriptores. Para llevar a cabo la eliminación de un suscriptor de la base de datos, solo se necesita que uno de ellos esté seleccionado en el sistema de búsqueda y luego presionar el botón "Borrar".

Cuando se borra un suscriptor, también se borran los registros de terminal asociados a cada una de sus direcciones y los registros de gestión asociados a cada uno esos terminales. No hay forma de deshacer la acción una vez borrado el suscriptor por lo que el programa pregunta sobre la certeza de tal acción.

## **7 GESTIÓN DE DISPOSITIVOS**

La gestión de dispositivos es una de las características más relevantes del sistema, permitiendo modificar diversos parámetros con que se halla configurado el Agente. Como el Agente está constituido por módems remotos y terminales las características asociadas a ellos están agrupadas en paneles respectivos. Para el terminal tenemos el panel "Terminal" y para el módem remoto el panel "Zona". Como se mencionó antes un módem remoto cubre un conjunto de terminales que representan a su vez un conjunto de direcciones; por tanto, el nombre "zona" es sinónimo de módem remoto y está asociado a un número telefónico determinado.

A continuación se muestra como se obtienen y manipulan tales características para terminales y para módems remotos, además de algunas pruebas que hacen parte de la gestión del sistema. Se mencionarán también algunas características que no pertenecen al Agente en sí, si no a la situación de la conexión Gestor – Agente durante una llamada.

### **7.1 GESTIÓN DE TERMINALES**

Los terminales almacenan información acerca de el estado de fallas, la mascara, el estado del dispositivo y su dirección X10.

Dirección X10<sup>2</sup>: permite identificar el terminal dentro de la zona. Este dato es un número entero que puede tomar valores de 84 a 254

*Estado del Dispositivo*: Estado lógico del dispositivo en la aplicación gestora.

*Mascara de Alarmas*: Número en formato binario de 1 byte de longitud que le permite saber al terminal cuáles alarmas deben ser tenidas en cuenta.

*Estado de Fallas*: Número binario que no puede ser modificado en el Gestor, su longitud es de 1 byte e indica el estado actual de las alarmas. 1 indica que la alarma está activa y 0 indica lo contrario.

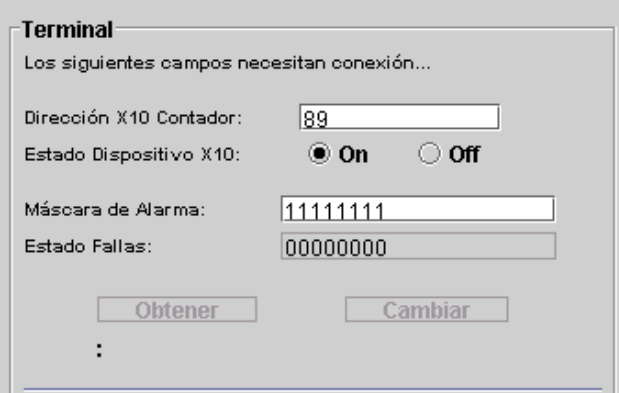

Figura 17. Gestión de terminal

Para obtener o modificar los datos del terminal el procedimiento es el siguiente:

- 1) Se selecciona una persona en el sistema de búsqueda.
- 2) Se presiona el botón "Editar".

l

3) Se escoge la dirección cuyo terminal se desea gestionar

<sup>2</sup> El protocolo X10 utilizado ampliamente en Domótica. En este las direcciones de dispositivos en forma estándar empiezan en 84

- 4) Se presiona el botón "Llamar" para conectarse con el respectivo módem remoto.
- 5) Una vez conectado se presiona el botón "Obtener" ubicado en el panel de terminal.
- 6) Si lo que se desea es modificar algún valor, se edita el respectivo componente y luego se presiona el botón "Cambiar"
- 7) Se presiona el botón "Desconectar" para terminar la llamada.

Tenga en cuenta que el botón "Llamar" y el botón "Desconectar" se encuentran en el panel de Zona de la pestaña "Gestión del Sistema".

## **7.2 GESTIÓN DE MÓDEMS REMOTOS**

Los módems remotos almacenan información sobre su identificación, identificación del Gestor, Número de retransmisiones X10, Tamaño de trama DTMF, tramas DTMF, número de rings, tipo de detección(DTMF o Ring), estado, máscara de alarmas y estado de alarmas.

*Identificador:* Se trata de un valor del tamaño de un byte que sirve para que el gestor identifique los segmentos enviados por un módem remoto.

*Identificador del Gestor:* Valor compuesto por 1 byte que el módem remoto utiliza para identificar los segmentos enviados por el Gestor.

*Retransmisiones X10:* El módem remoto se comunica con el terminal mediante el protocolo X10; pueden haber problemas en la comunicación de estos agentes por lo que se maneja retransmisiones entre ellos. El valor especificado es un numero de 1 byte de tamaño y especifica cuantas veces el módem remoto debe retransmitir las órdenes al terminal.

*Longitud de trama DTMF:* Aunque no tiene una representación visual en la GUI, este valor de 1 byte es utilizado para indicarle al módem remoto el tamaño de la trama que se le enviará.

*Tramas DTMF:* Como se observa en la pestaña "Gestión del Sistema", el módem remoto puede detectar hasta 3 números telefónicos de Gestor (tramas).

*Tipo de detección de llamada:* En la Interfaz gráfica de usuario, este ítem aparece como "Detección DTMF", aquí se decide si el módem remoto detectará los dígitos DTMF enviados por el Gestor al hacer la llamada o si en cambio contestará la llamada cuando se detecten rings.

*Número de rings:* Se complementa con la característica anterior al brindar una forma de especificar cuántos rings debe esperar el módem remoto para contestar.

*Estado:* Se trata del estado lógico del dispositivo en el Gestor.

*Máscara de alarmas:* Número en formato binario de 1 byte de longitud que le permite saber al módem remoto cuáles fallas deben ser tenidas en cuenta.

*Fallas:* Número binario que no puede ser modificado en el Gestor, su longitud es de 1 byte e indica el estado actual de las alarmas. 1 indica que la alarma está activa y 0 indica lo contrario.

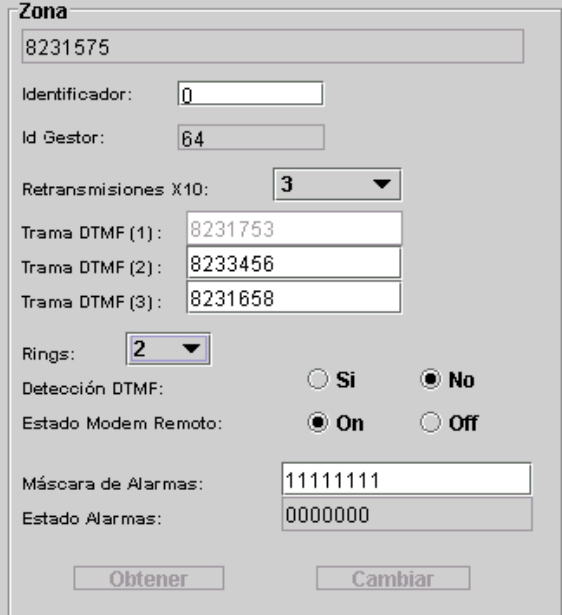

Figura 18. Gestión de zona

Para obtener o modificar los datos del módem remoto el procedimiento es el siguiente:

- 1) Se selecciona una persona en el sistema de búsqueda.
- 2) Se presiona el botón "Editar".
- 3) Se escoge la dirección cuyo módem remoto asociado se desea gestionar
- 4) Se presiona el botón "Llamar" para conectarse al módem remoto.
- 5) Una vez conectado se presiona el botón "Obtener" ubicado en el panel de Zona.
- 6) Si lo que se desea es modificar algún valor, se edita el respectivo componente y luego se presiona el botón "Cambiar"
- 7) Se presiona el botón "Desconectar" para terminar la llamada.

### **7.3 PRUEBAS**

Dentro de las posibilidades de gestión, la aplicación dispone de formas de efectuar pruebas para lectura e identificación.

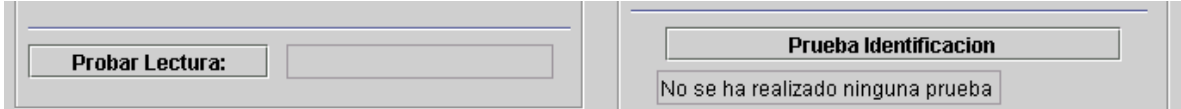

Figura 19. Pruebas del sistema

*La prueba de lectura* funciona de forma igual que la actividad de tomar lectura que se lleva a cabo en la pestaña "Servicios" con la particularidad que la información de lectura recogida solo se despliega en forma visual y no es almacenada en la base de datos.

Este procedimiento es útil a la hora de evaluar el funcionamiento de los dispositivos, de la comunicación y de la recepción; además, puede ser utilizado por el Administrador como una forma de monitorear durante un intervalo de tiempo el consumo de una persona.

*La prueba de identificación* utiliza un valor de identificador de Gestor erróneo lo que debería provocar el rechazo a la comunicación por parte del módem remoto. Esta prueba puede ser utilizada para analizar fallos en la seguridad del sistema.

# **APÉNDICE A PROBLEMAS Y ERRORES COMUNES**

Este apéndice lista algunos problemas comunes y mensajes de error en el que el Administrador se podría ver envuelto. Usted aprenderá a entenderlos y hallar su solución.

### **A.1 QUÉ ESTÁ CAUSANDO PROBLEMAS?**

En este punto es preciso advertir que se deben considerar siempre problemas de toda índole al diagnosticarlos. Pueden presentarse problemas provocados por desperfectos en la máquina que se está utilizando para correr la aplicación, por una mala configuración de esta, o por haber efectuado mal la instalación y puesta a punto del sistema.

# **A.2 PROBLEMAS PROVOCADOS POR LA MÁQUINA**

Ya se observó en el Capitulo de instalación los requerimientos que un computador, en que se implante la aplicación, debe tener. Pasar por alto estos requerimientos o por el simple funcionamiento anómalo de los módems, discos duros, memoria, etc. puede causar fallos o un funcionamiento incorrecto de la aplicación.

Tenga siempre a mano herramientas de diagnóstico y corrección de las diferentes características del computador mencionadas, por ejemplo: Monitor del sistema, Scandisk, Norton Utilities, etc.

# **A.3 PROBLEMAS PROVOCADOS POR UNA MALA INSTALACIÓN DE LA APLICACIÓN**

Si la instalación no se efectúa de la manera indicada se presentarán problemas de funcionamiento o imposibilidad de ejecutar la aplicación.

#### **A.3.1 Problemas con el servidor de base de datos**

El servidor de base de datos debe estar iniciado siempre para que la aplicación pueda tener acceso a la base de datos.

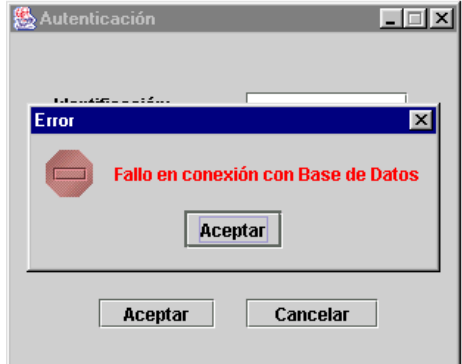

Figura A1. Problemas con el servidor de base de datos

Solución: Asegúrese que el servidor esté iniciado. La herramienta "WinMySQLAdmin" muestra el estado del servidor de base de datos por medio de un semáforo ubicado en la barra de Sistema de Windows (esquina inferior derecha de la pantalla); este semáforo debe estar en verde. Esta herramienta puede utilizarse para iniciar el servidor.

Además, asegúrese que el driver "MyODBC" esté correctamente instalado en las fuentes de datos del sistema operativo.

#### **A.3.2 Problemas con la base de datos**

Si la base de datos ha sufrido daños o si no existe, la aplicación generará mensajes informando del error y dando más detalles sobre lo ocurrido.

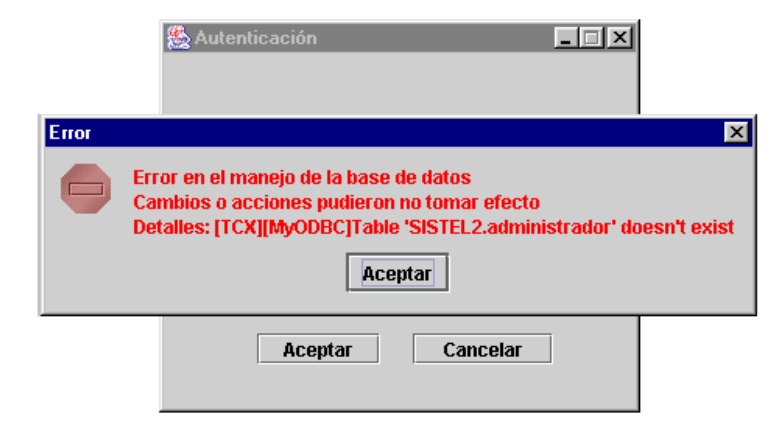

Figura A2. Problemas con la base de datos

Solución: Todo buen Administrador debe elaborar copias de respaldo de la base de datos en forma periódica. Lea y analice el mensaje, estos brindan información importante sobre lo que ha sucedido. Tenga a mano herramientas de acceso a la base de datos: por ejemplo, "MyAdmin", "PHPMyAdmin" o algunas propietarias de MySql, con las que pueda verificar la base de datos y su integridad.

#### **A.3.3 Problemas con el módem**

Cuando se intenta inicializar el módem en la aplicación, pueden percibirse mensajes como:

*Error al instalar receptor de eventos de puerto. Este Puerto ya está siendo usado. Parámetros de puerto no adjudicados. Puerto no identificado. String AT no válido.*

Solución: Verifique que el módem esté instalado en alguno de los cuatro puertos disponibles. Verifique que otra aplicación no esté utilizando el módem. Tenga a mano programas tipo terminal como el "Hyperterminal" de Windows para ensayar los comandos AT con el módem. Además, ilústrese con el manual técnico del módem instalado para comprobar el SET de comandos AT soportados.